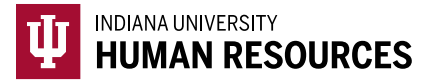

## How to Complete a Section 3 Reverification

**Please note that while you will be able to access and re-verify all cases, Form I-9s that were migrated from GIS Compli-9 are not viewable in HireRight. If you are working on a migrated I-9, you should still follow the steps on this Quick Guide.**

1. Toggle to the "Indiana University (I-9 + E-Verify)" option in the HireRight dropdown menu.

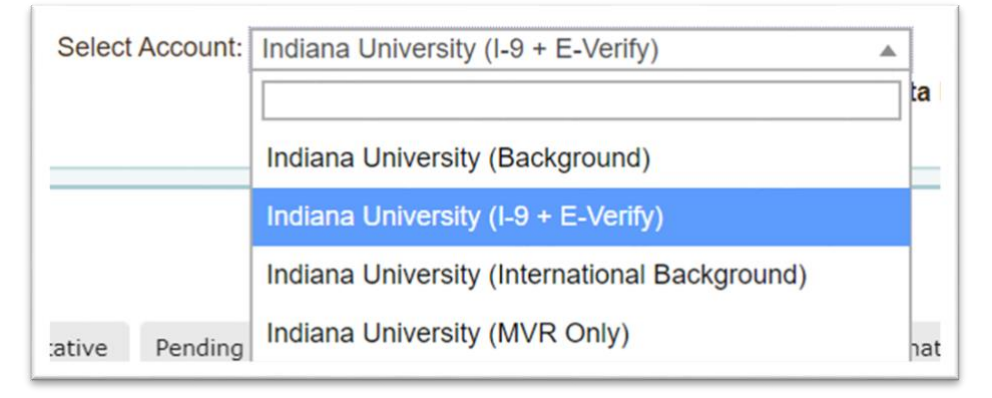

2. Locate the I-9 using the search function in the upper left-hand corner of the page.

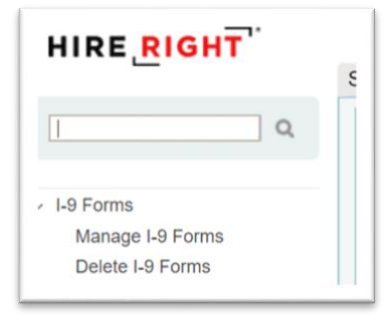

3. Locate the correct record and highlight it.

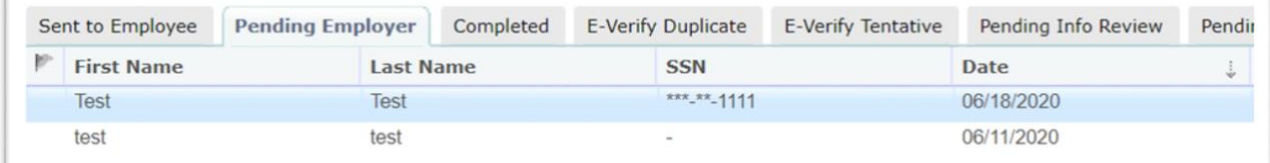

4. Right click the record, and select "Re-verify I-9 Form"

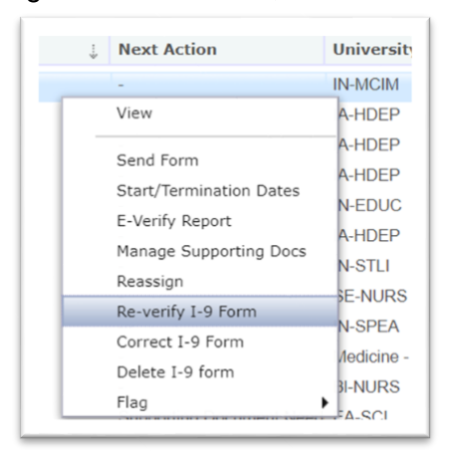

5. Select "Update Myself" and click "Submit"

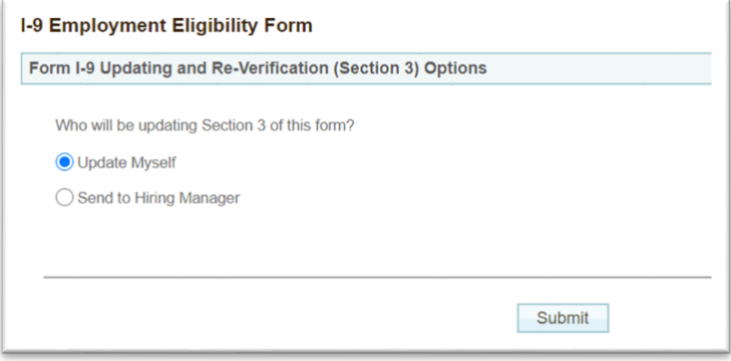

- 6. Choose the purpose of the reverification.
	- a. This will be **"Employee Work Authorization renewal"**

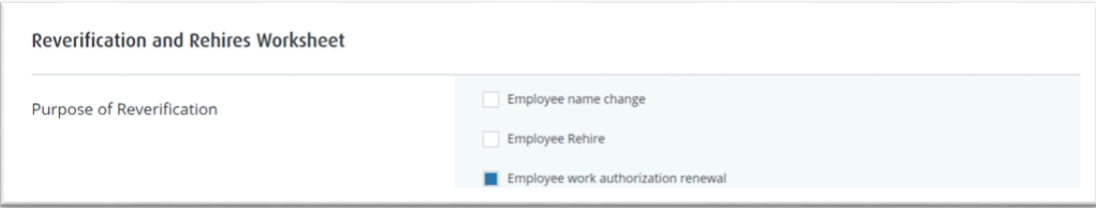

- 7. This will open additional fields below the purpose.
	- a. Enter the updated work authorization information.
	- b. Click "Next".

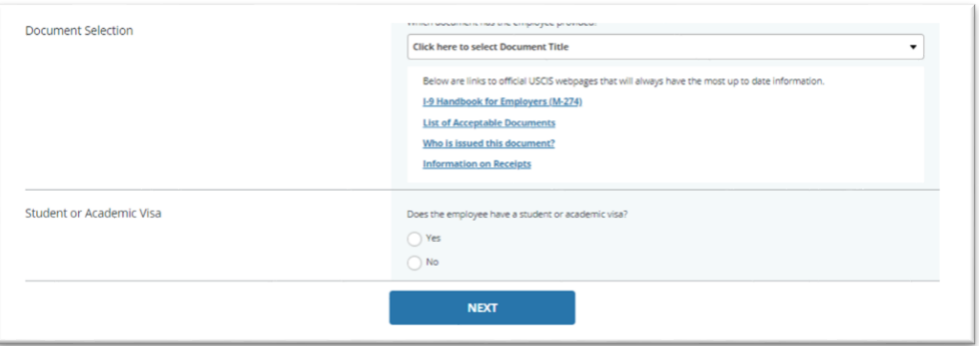

8. Review your IU department and account number then click "next".

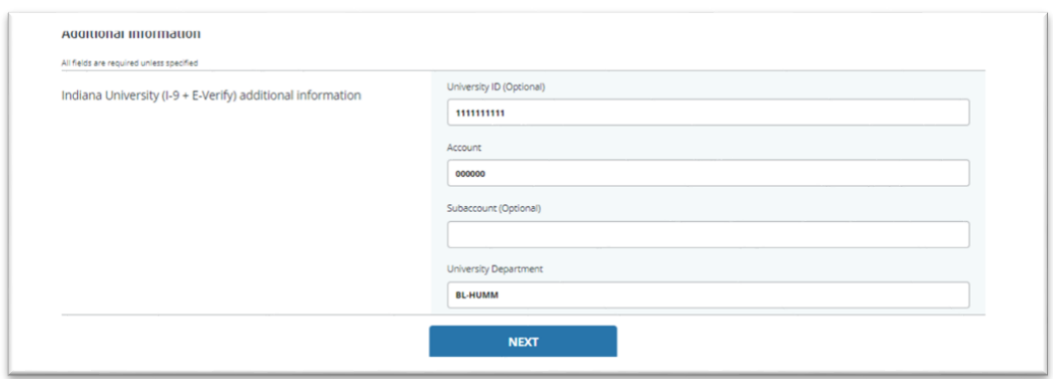

- 9. Review Section 2, and electronically sign the Form I-9.
	- a. Be sure that you have checked all of the certification boxes.
	- b. Click "next".

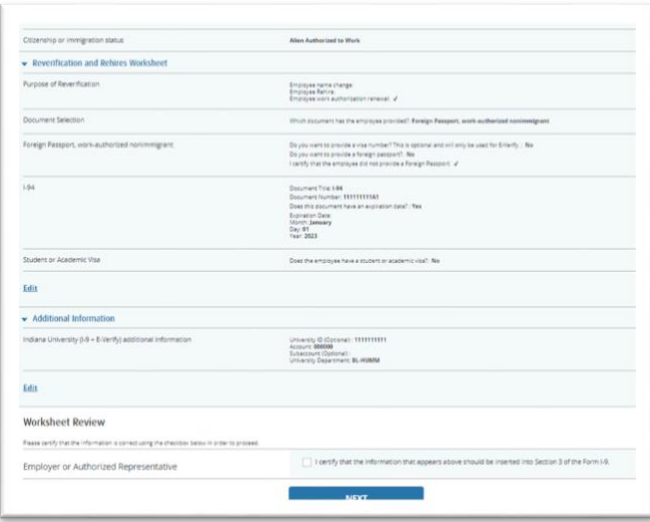

10. Click "Review", then review information one last time, and close (secondary) I-9 window. 11. Check all of the attestation boxes. Click "E-sign and Save".

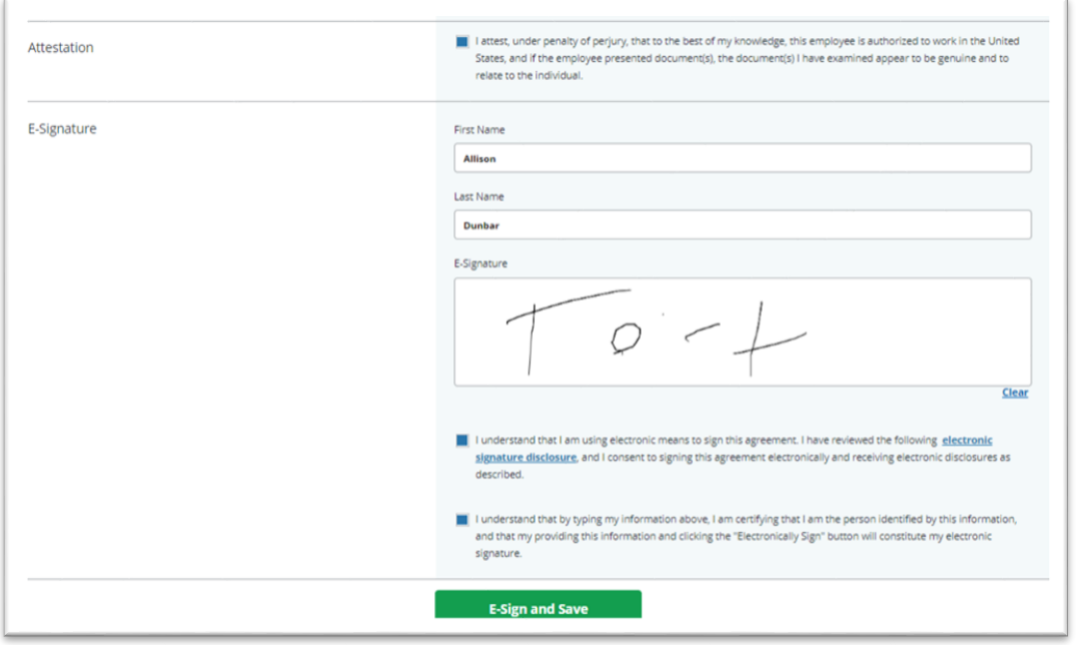

## 12. You will see this screen:

![](_page_3_Picture_26.jpeg)